WPS Office (Android 版)のインストール・シリアル番号入力手順

1. スマートフォン上から「Play ストア」アプリをタップして開いてください。

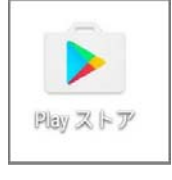

2. Play ストアが開きます。画面上部の検索欄にWPS Office と入力すると、「WPS Office-オフィスソフト /PDF」と表示されますので、製品名をタップしてください。

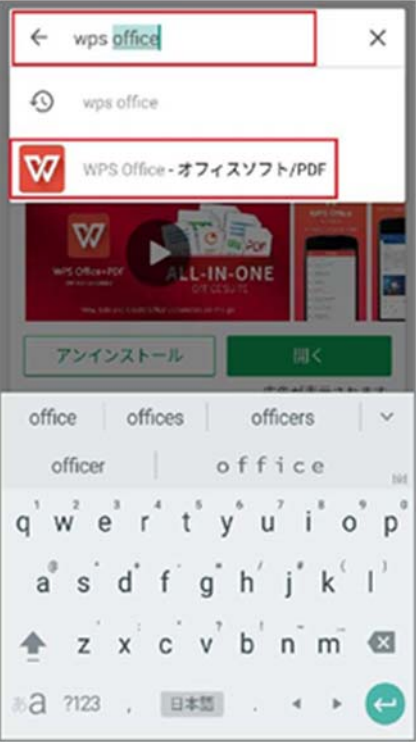

3.Google Play のページから WPS Office をインストールします。

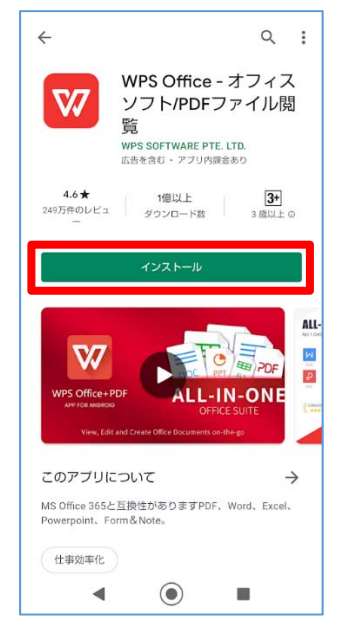

4.インストールが完了したら、[開く]をタップします。

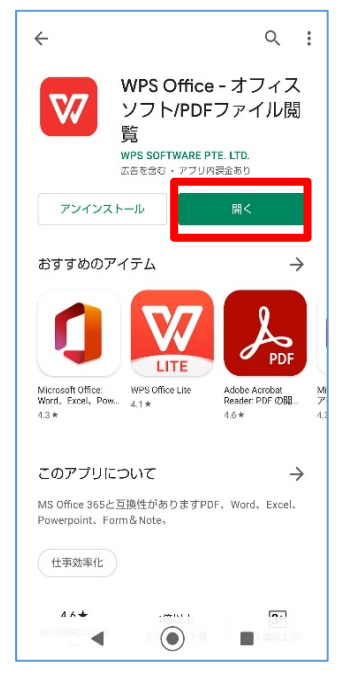

5. 使用許諾をご確認いただき、[同意する]をタップします。

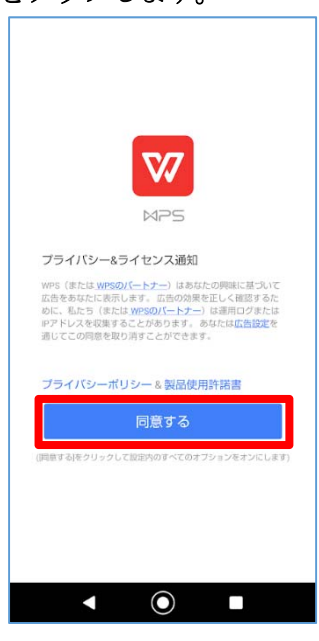

6. 機能説明が表示されますので、[スキップ]をタップします。

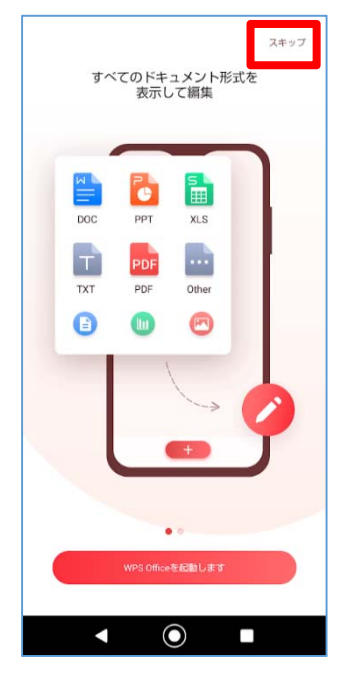

7. アクセスの許可・拒否が求められます。[許可]をタップします。

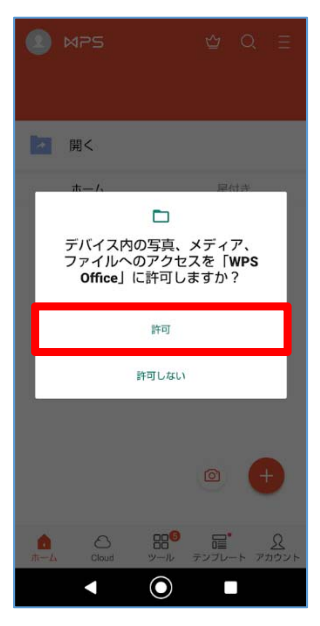

8.シリアルの設定を行います。右下の[アカウント]をタップします。

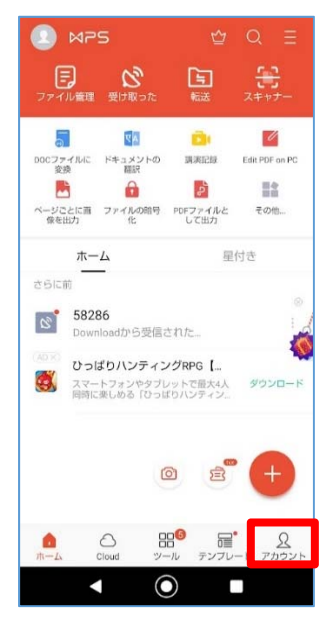

9. [シリアル番号の入力]をタップします。

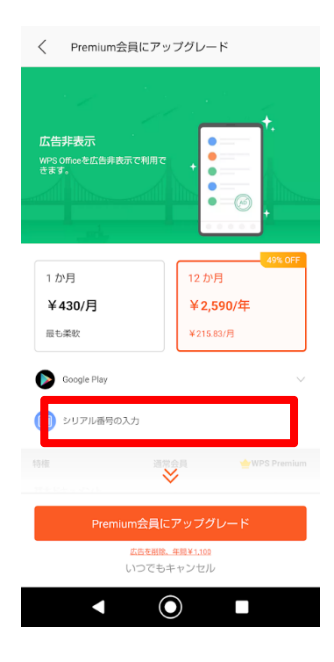

10.[ログイン]をタップします。

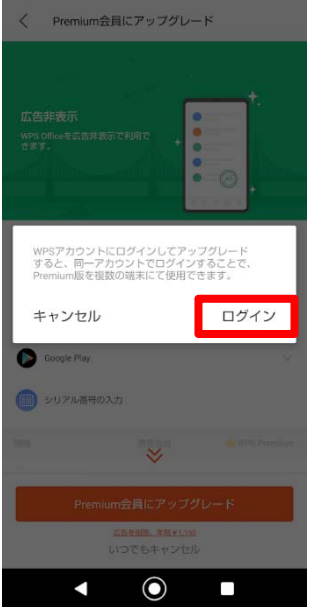

11.WPS アカウント を作成します。ここでは、アカウントを新規作成するフローで説明します。[サインアッ プ]をタップします。

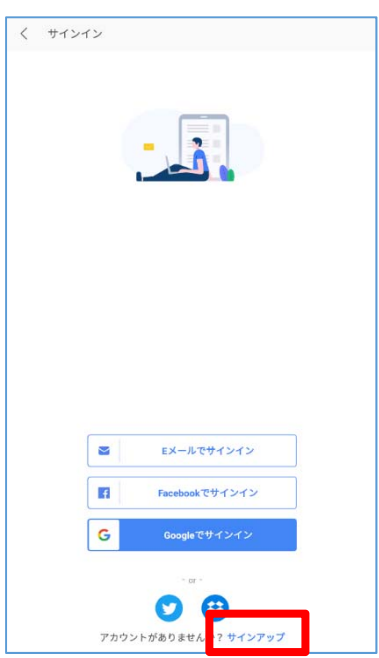

12.アカウントの作成を行います。メールアドレスとパスワードを入力し、「WPS オフィスクラウドサービス契 約」のチェックをオンにして、[サインアップ]をタップします。

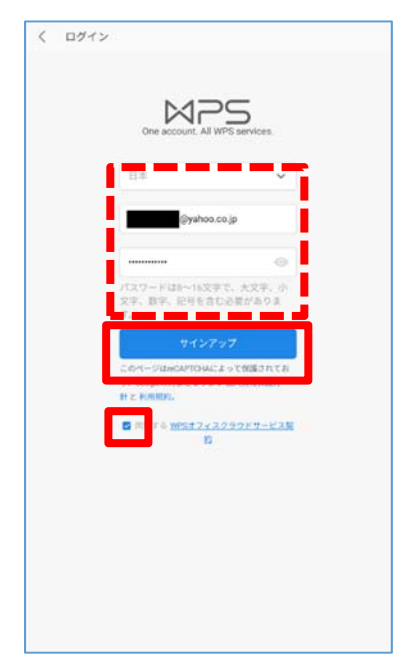

13.入力したメールアドレスにコードが送信されます。届いたコードを入力し、[すぐに使う]をタップします。

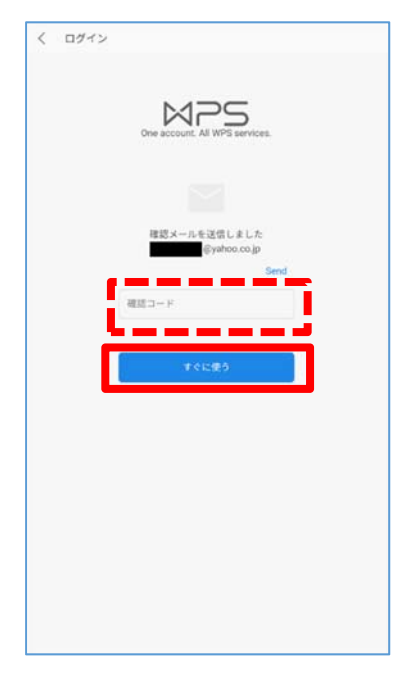

※広告が表示された場合は、[<]をタップします。

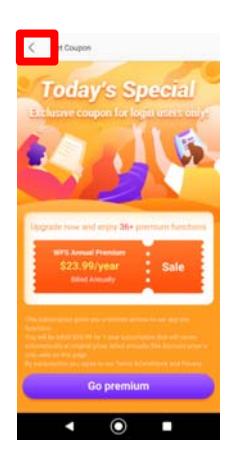

14.シリアルコードを入力し、[OK]をタップします。

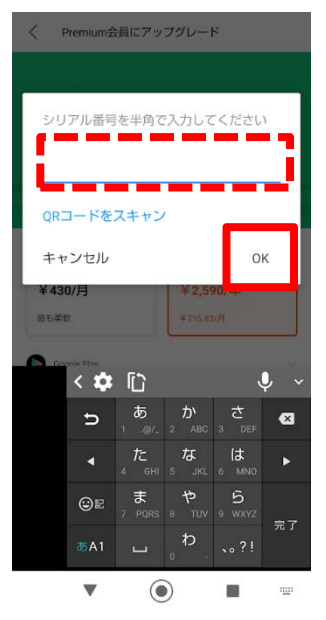

15.アカウント画面が表示されたら完了です。

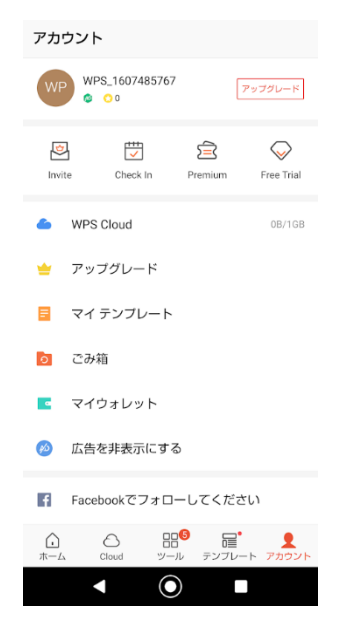